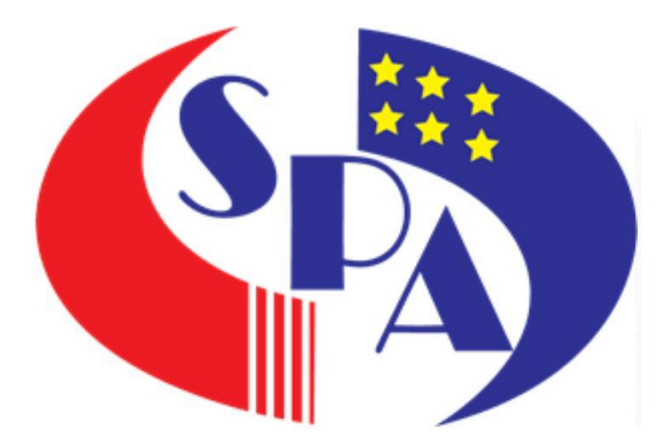

## **SURUHANJAYA PERKHIDMATAN AWAM MALAYSIA**

## **Aras 1-13, Blok F1, Kompleks F, Lebuh Perdana Timur, Presint 1, 62000 PUTRAJAYA 62000 Putrajaya**

**PANDUAN PENGGUNA**

**SISTEM M YRESUME**

**SURUHANJAYA PERKHIDMATAN**

**AWAM MALAYSIA**

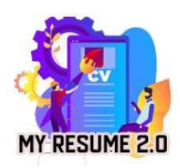

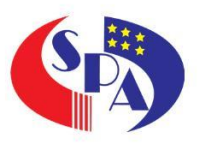

### Kandungan

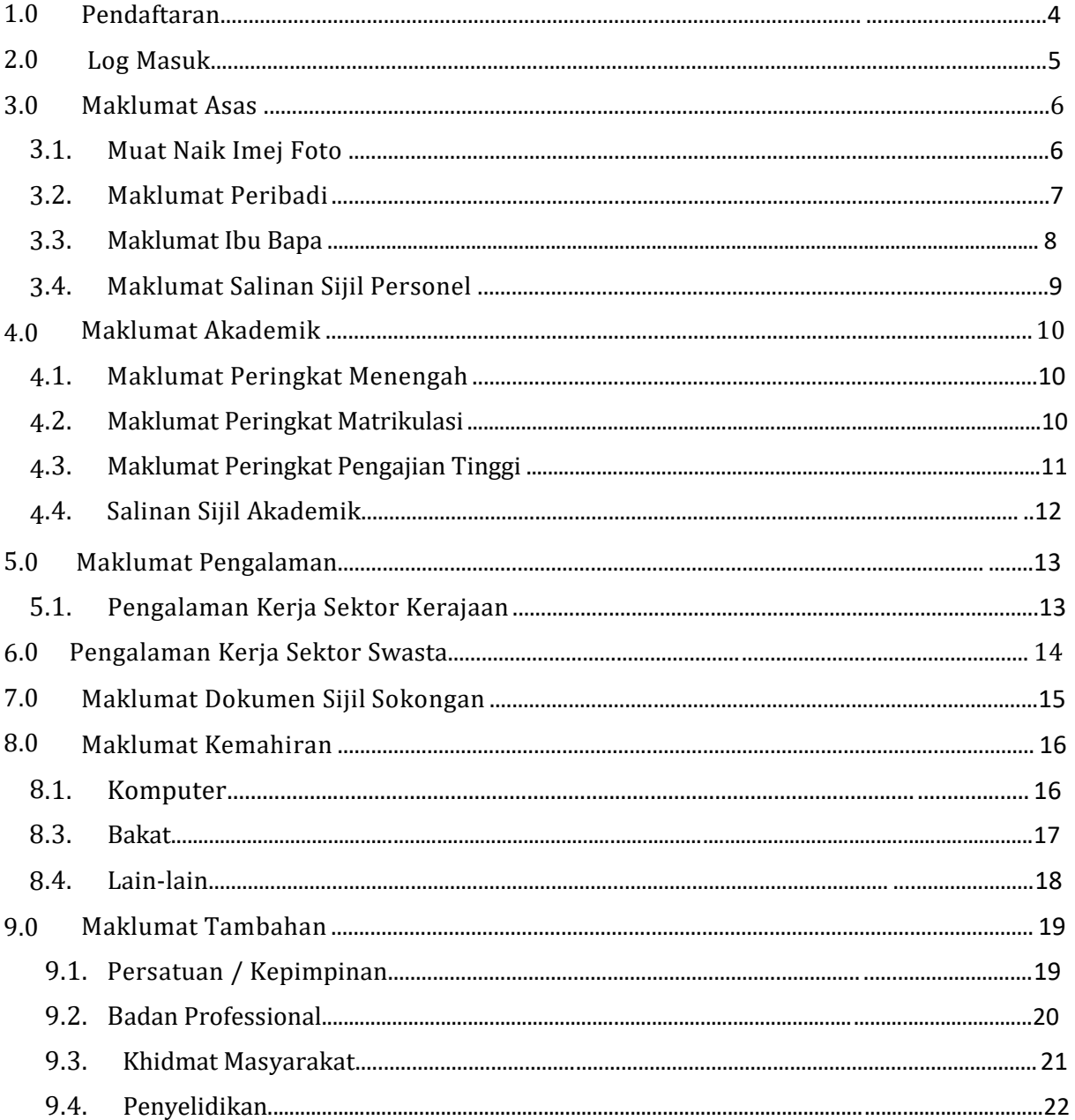

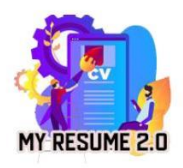

# Panduan Pengguna Sistem MyResume<br>Suruhanjaya Perkhidmatan Awam Malaysia

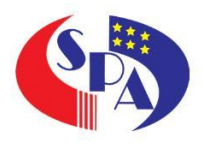

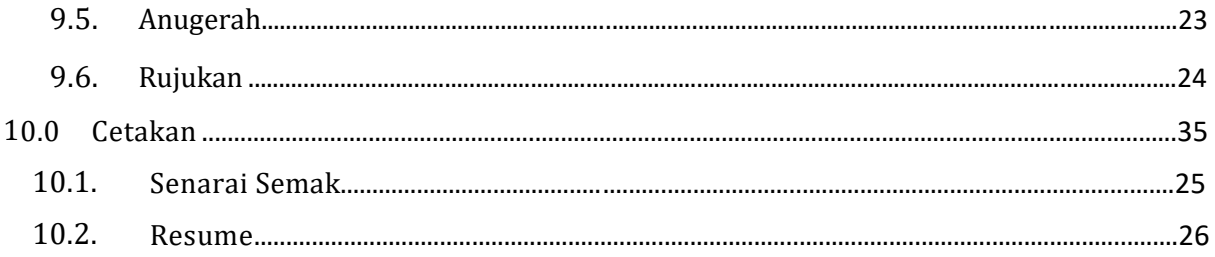

<span id="page-3-0"></span>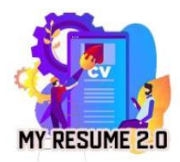

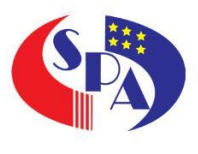

#### 1.0 Pendaftaran

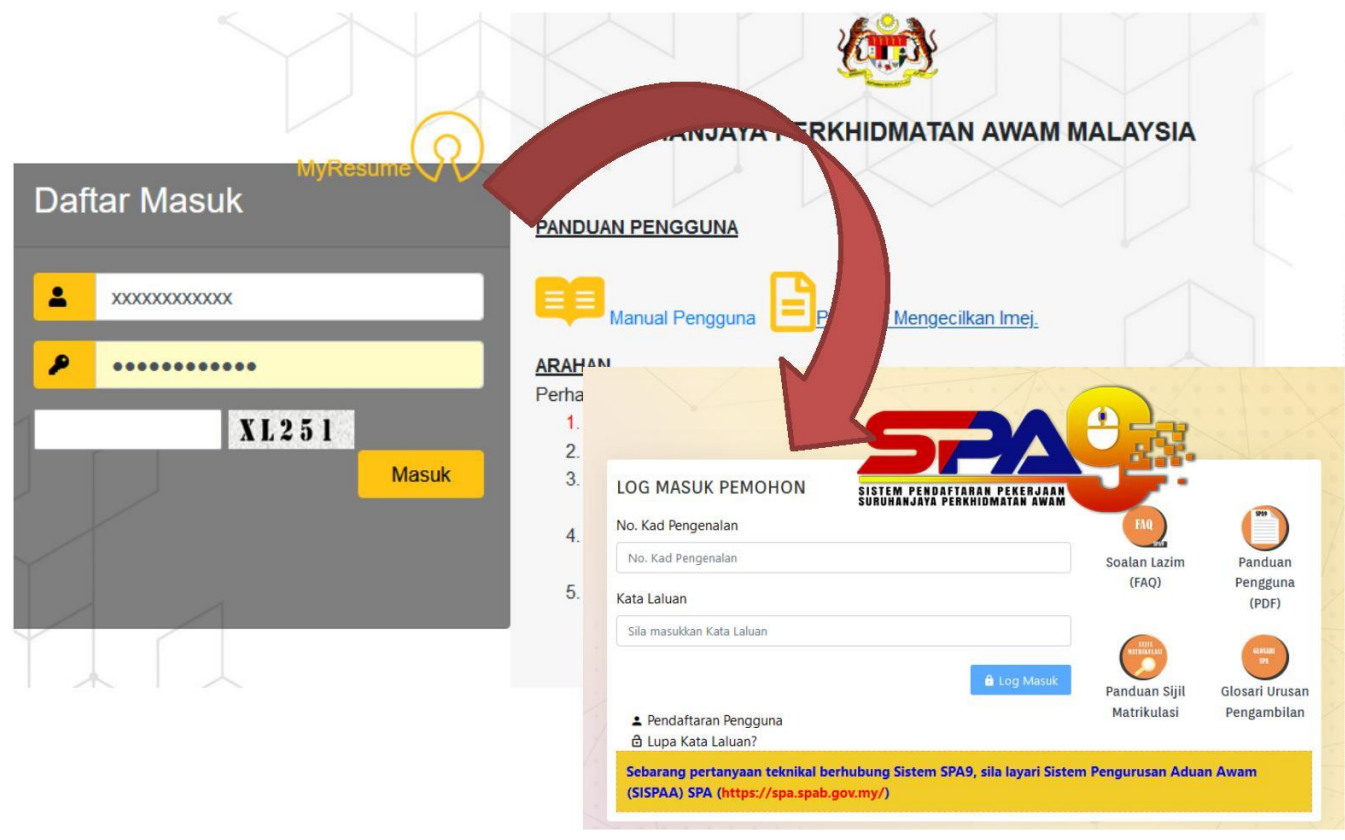

- 1. Tiada ruang pendaftaran dipaparkan untuk membenarkan calon mendaftar bagi mengakses ke sistem MyResume 2.0.
- 2 . Calon hendaklah menggunakan id dan kata laluan yang dicipta semasa mendaftar masuk ke sistem SPA9 bagi mengakses sistem ini.
- 3 . Kesalahan kata laluan atau proses *reset* kata laluan boleh layari s[istem](https://spa9.spa.gov.my/) [https://spa9.spa.gov.my](https://spa9.spa.gov.my/)

<span id="page-4-0"></span>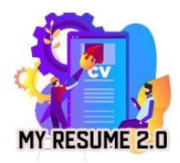

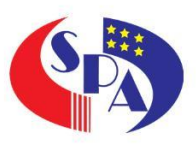

#### 2.0 Log Masuk

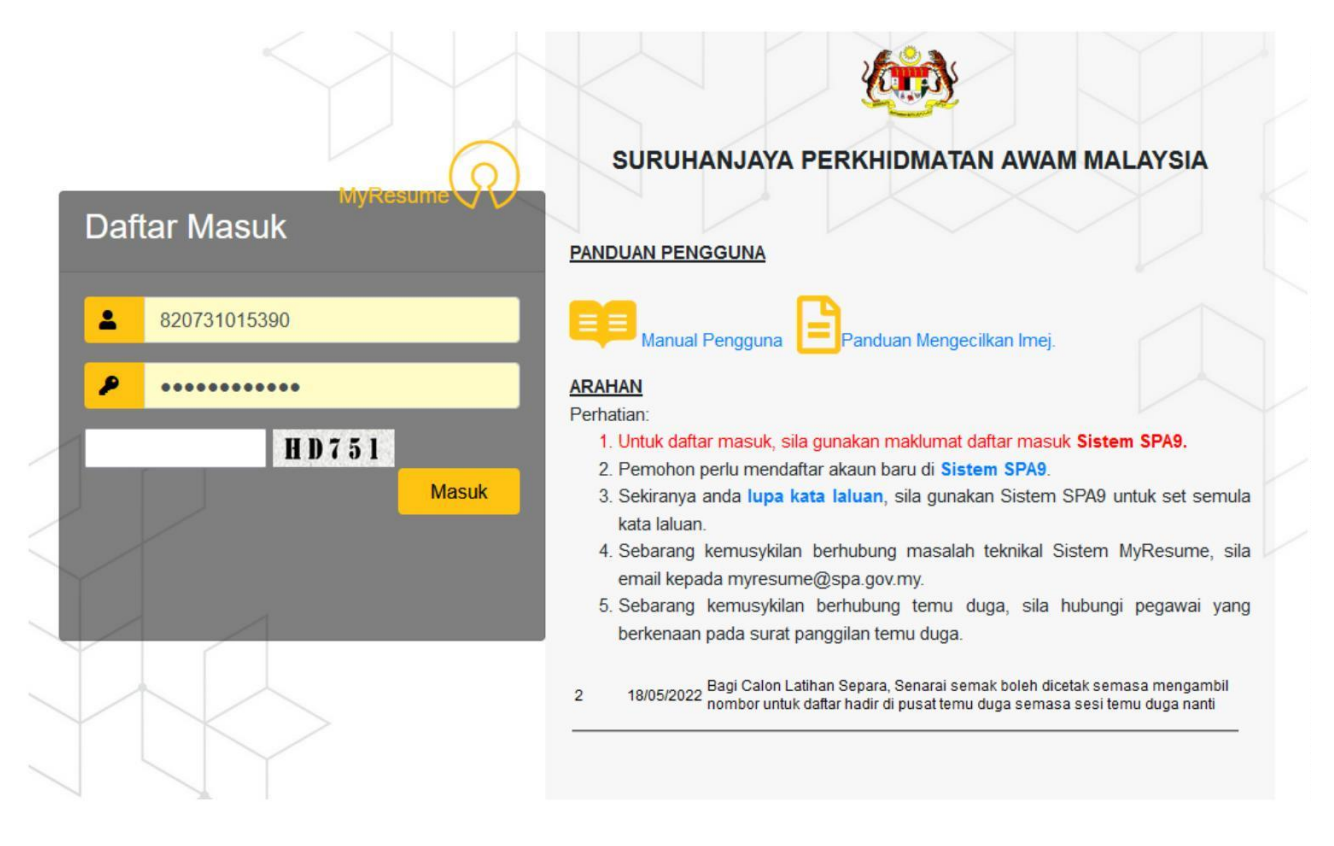

a. Skrin Log Masuk akan dipaparkan seperti di atas:

- 1. Sila masukkan No Kad Pengenalan Pemohon
- . Masukkan Kata Laluan. Sila pastikan kata laluan yang 2 dimasukkan adalah seperti yang didaftarkan sebelum ini.
- . Klik " **Masuk**". 3
- b. Perlu diingatkan bahawa hanya calon yang telah menerima surat panggilan temu duga sahaja dibenarkan akses ke sistem ini.

<span id="page-5-0"></span>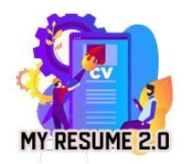

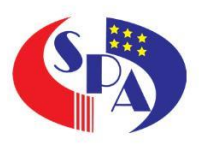

#### 3.0Maklumat Asas

3.1. Muat Naik Imej Foto

Klik pada pautan MAKLUMAT ASAS  $\rightarrow$  MYFOTO dan skrin berikut akan dipaparkan. Calon wajib memuat naik gambar berukuran pasport yang tidak melebihi 1MB mengikut format yang telah ditetapkan. Pastikan gambar yang dimuat naik adalah gambar yang sopan dan berpakaian formal.

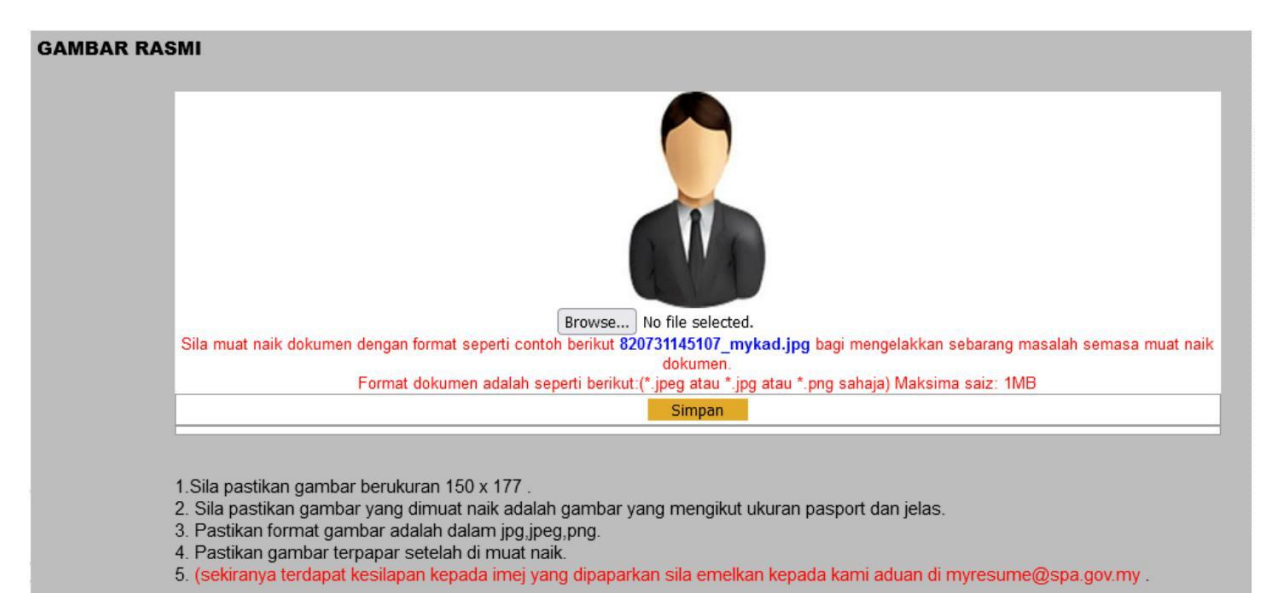

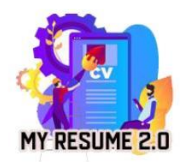

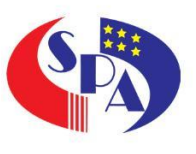

#### 3.2. Maklumat Peribadi

Klik pada pautan MAKLUMAT ASAS PERIBADI dan skrin berikut akan dipaparkan.

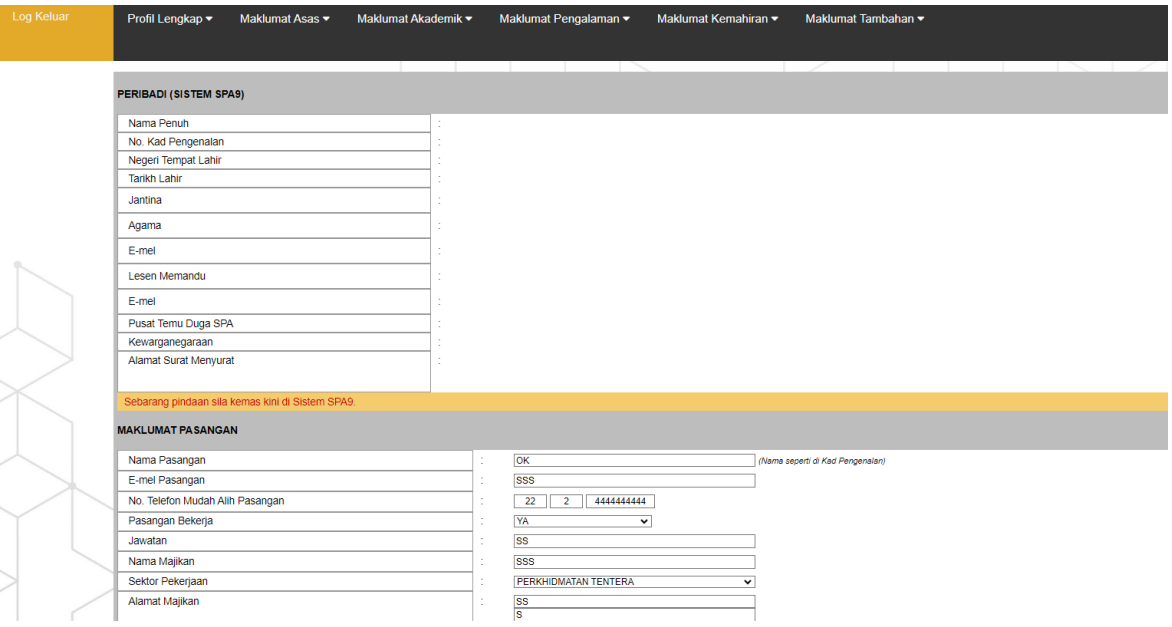

- a. Maklumat personel calon dipaparkan bedasarkan maklumat yang diperolehi dari sistem SPA9. Sekiranya terdapat perubahan maklumat, calon dikehendaki mengemaskini di sistem SPA9.
- b. Bagi ruangan MAKLUMAT PASANGAN, ruangan ini hanya dipaparkan sekiranya calon mengisi status perkahwinan di sistem SPA9.
- c. Calon dikehendaki mengisi maklumat pasangan dengan lengkap seperti yang dipaparkan didalam skrin tersebut.

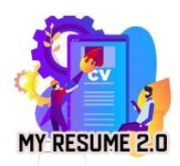

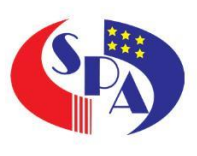

3.3. Maklumat Ibu Bapa

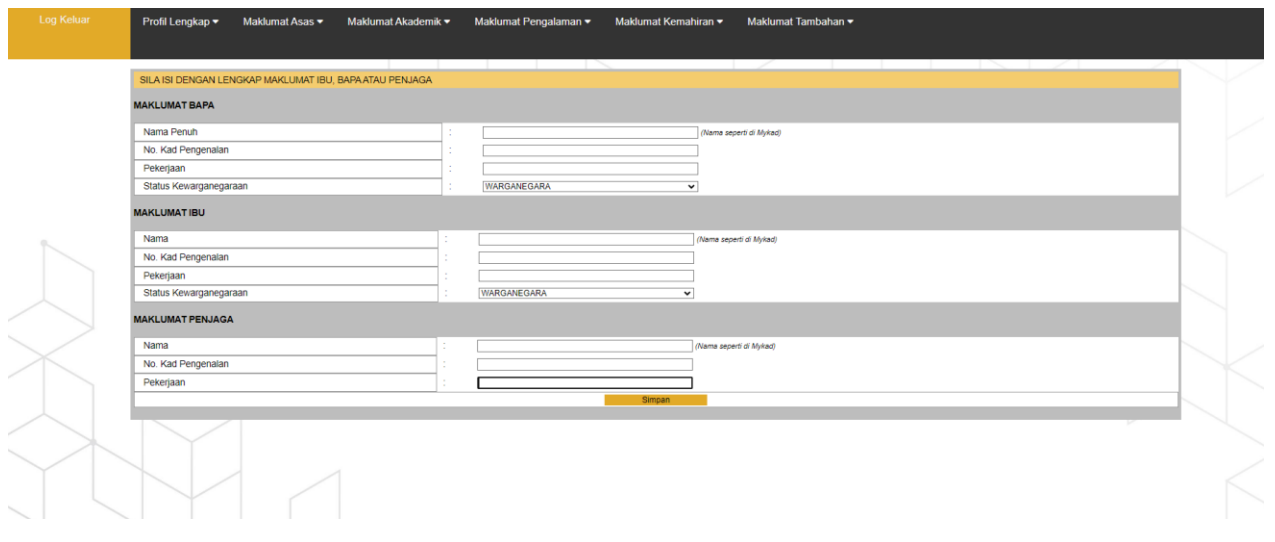

- a. Skrin Maklumat Ibu Bapa akan dipaparkan seperti di atas:
	- 1. Sila isi maklumat kad pengenalan bapa dan ibu di ruang disediakan.
	- 2. Klik "**Semak**" bagi memaparkan maklumat lengkap Ibu dan Bapa.
	- 3. Calon perlu juga mengisi ruangan pekerjaan ibu atau bapa. Sekiranya Ibu / Bapa telah tiada mohon kosongan ruangan / isikan maklumat "**TELAH MENINGGAL/ TIADA MAKLUMAT**"
- b. Bagi calon yang tiada ibu bapa atau dijaga sepenuhnya oleh penjaga,

mohon kerjsama untuk mengisi ruangan penjaga sebagai rujukan.

<span id="page-8-0"></span>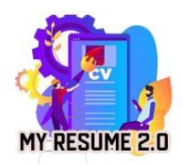

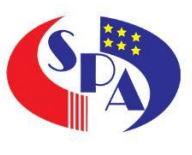

#### 3.4. Maklumat Salinan Sijil/Dokumen

Klik pada pautan SALINAN KP/SIJIL LAHIR dan skrin sepertiberikut akan dipaparkan:

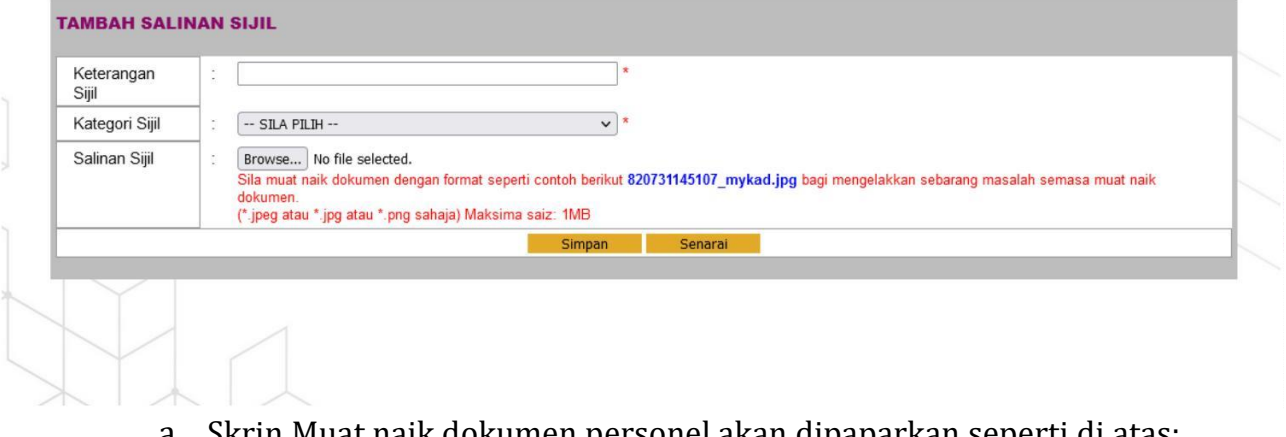

- a. Skrin Muat naik dokumen personel akan dipaparkan seperti di atas:
	- 1. Sila isi maklumat Keterangan Sijil dan pilih Kategori Sijil mengikut dokumen yang di muat naik dan klik"**+Browse**" untuk muat naik dokumen .
	- 2. Klik "**simpan**" setelah maklumat lengkap diisi untuk memastikan maklumat tersebut disimpan.
- b. Calon perlu mengisi semua maklumat yang ditandakan dengan bintang yang bewarna merah (\*).

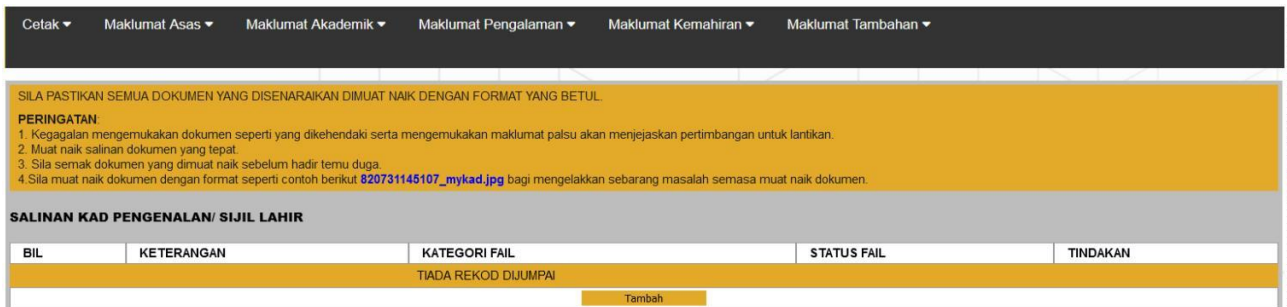

c. Calon perlu memastikan/menyemak dokumen yang dimuat naik adalah benar dan boleh dilihat semasa paparan dokumen dibuat seperti skirn di atas

<span id="page-9-0"></span>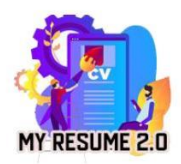

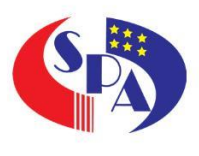

#### 4.0 Maklumat Akademik

4.1 Maklumat Peringkat Menengah

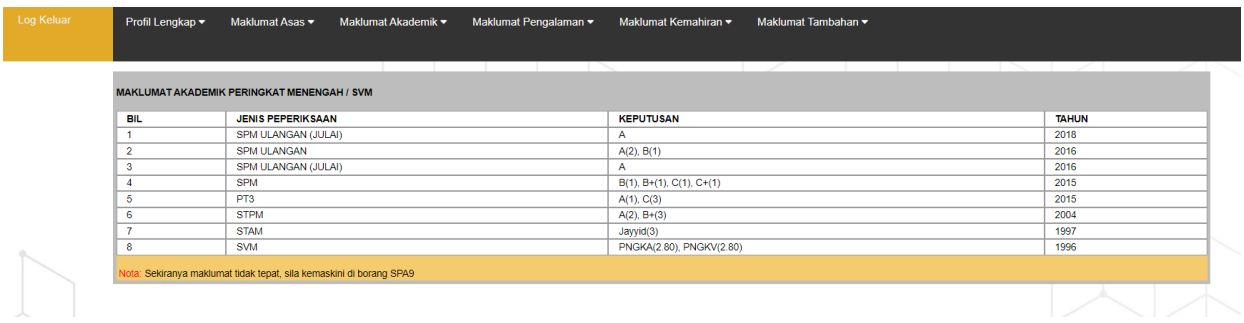

Calon hanya dibenarkan menyemak dan melihat paparan keputusan peperiksaan peringkat menengah yang telah di isi dan diperolehi dari Integrasi sistem SPA9.

Sekiranya terdapat sebarang perubahan maklumat keputusan, mohon kerjasama calon untuk menghubungi pegawai dari pasukan SPA9 /emel aduan seperti pautan yang telah disediakan di sistem SPA9 .

4.2 Maklumat Peringkat Matrikulasi

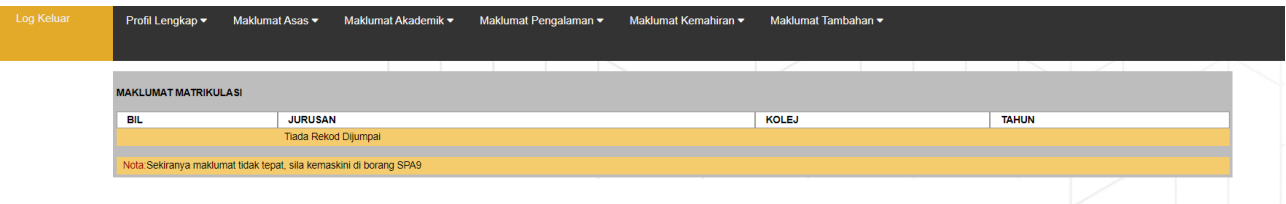

- d. Skrin Sijil Matrikulasi akan dipaparkan seperti diatas:
- e. Paparan maklumat matrikulasi hanya akan dijana sekiranya calon mempunyai sejarah kemasukan ke kolej matrikulasi .
- f. Maklumat matrikulasi juga adalah maklumat yang di Integrasikan dari sistem SPA9. Sekiranya terdapat maklumat yang salah mohon kerjasama calon untuk membuat aduan di sistem SPA9 bagi penyelarasan maklumat.

<span id="page-10-0"></span>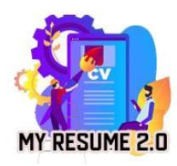

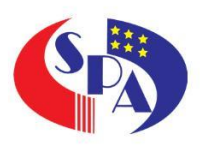

#### 4.3 Maklumat Peringkat Pengajian Tinggi

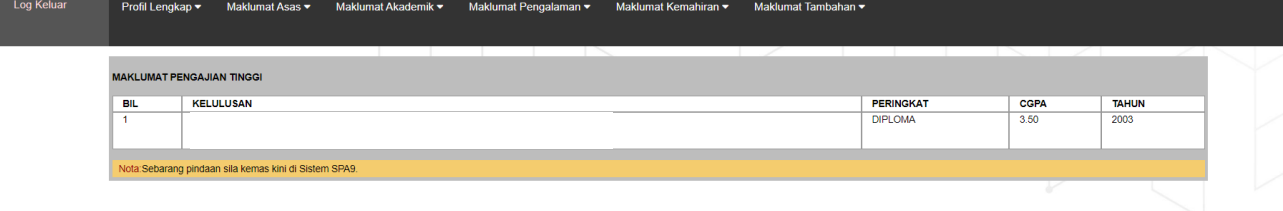

Skrin Maklumat Pengajian Tinggi dipaparkan seperti di atas.

Sekiranya maklumat yang dipaparkan tidak tepat , mohon kerjasama calon untuk mengemaskini maklumat di sistem SPA9 atau emelkan aduan di <https://spa.spab.gov.my/> bagi aduan maklumat pengajian tinggi SPA9 tidak sepadan atau salah.

<span id="page-11-0"></span>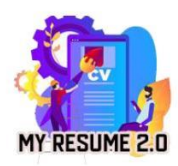

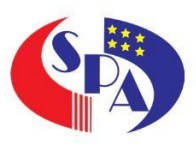

#### 4.4 Salinan Sijil Akademik

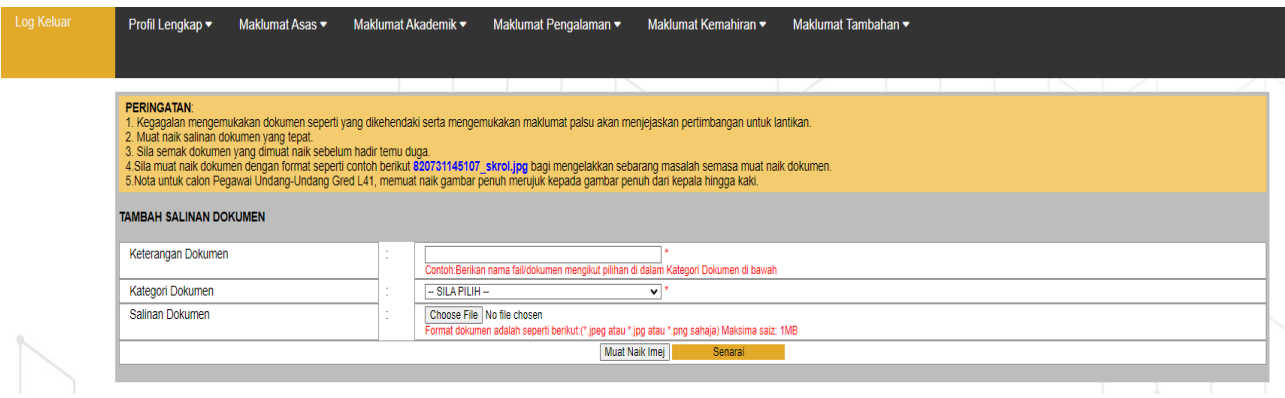

Skrin Maklumat Salinan Sijil Akademik dipaparkan seperti di atas.

- 1. Calon perlu mengisi maklumat keterangan sijil, kategori sijil dan pilih Kategori Sijil mengikut dokumen yang di muat naik dan klik"**+Browse**" untuk muat naik dokumen .
- . Klik "**simpan**" setelah maklumat lengkap diisi untuk 2 memastikan maklumat tersebut disimpan.

Calon perlu mengisi semua maklumat yang ditandakan dengan bintang yang bewarna merah (\*).

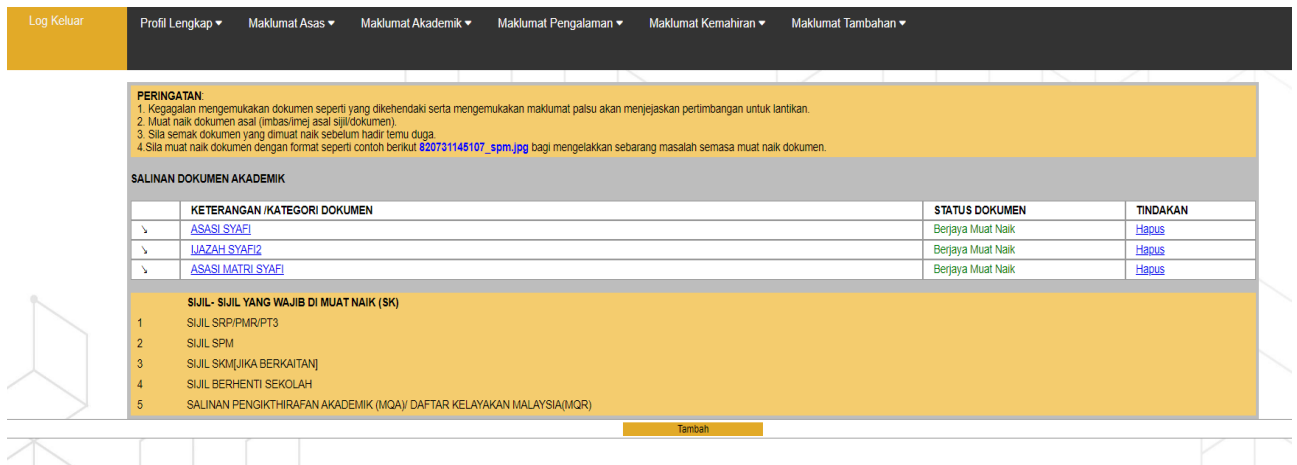

Calon perlu memastikan/menyemak dokumen yang dimuat naik adalah benar dan boleh dilihat semasa paparan dokumen dibuat seperti skirn di atas

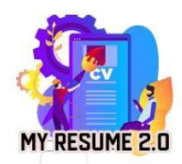

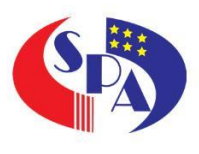

5.0 Maklumat Pengalaman

#### 5.1Pengalaman Kerja Sektor Kerajaan

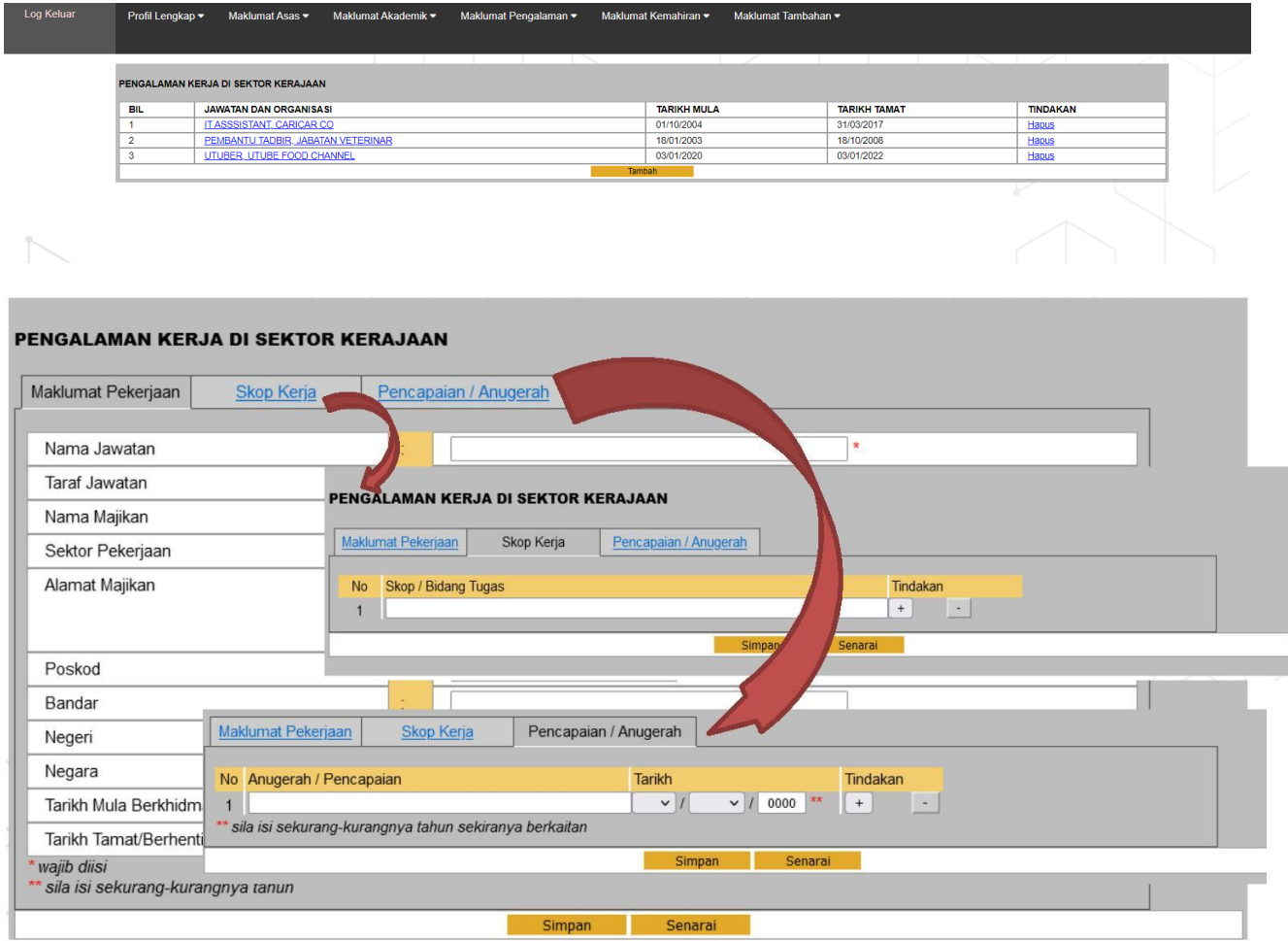

- 5 .1.1 Pengalaman Kerja Sektor Kerajaan
- 5 .1.2 Skrin Pengalaman Kerja Sektor Kerajaan akan dipaparkan seperti di atas.
- 5 .1.3 Calon perlu mengisi maklumat pegalaman kerja di sektor kerajaan dengan lengkap.
- 5 .1.4 Terdapat 3 tab menu bagi pengisian maklumat sektor kerajaan iaitu
	- a. Maklumat Pekerjaan
	- b. Maklumat Skop Kerja
	- c. Maklumat Pencapaian / Anugerah

Calon wajib mengisi semua maklumat yang ditandakan denganbintang yang bewarna merah (\*).

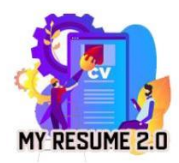

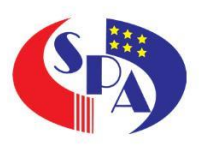

#### 6.0 Pengalaman Kerja Sektor Swasta

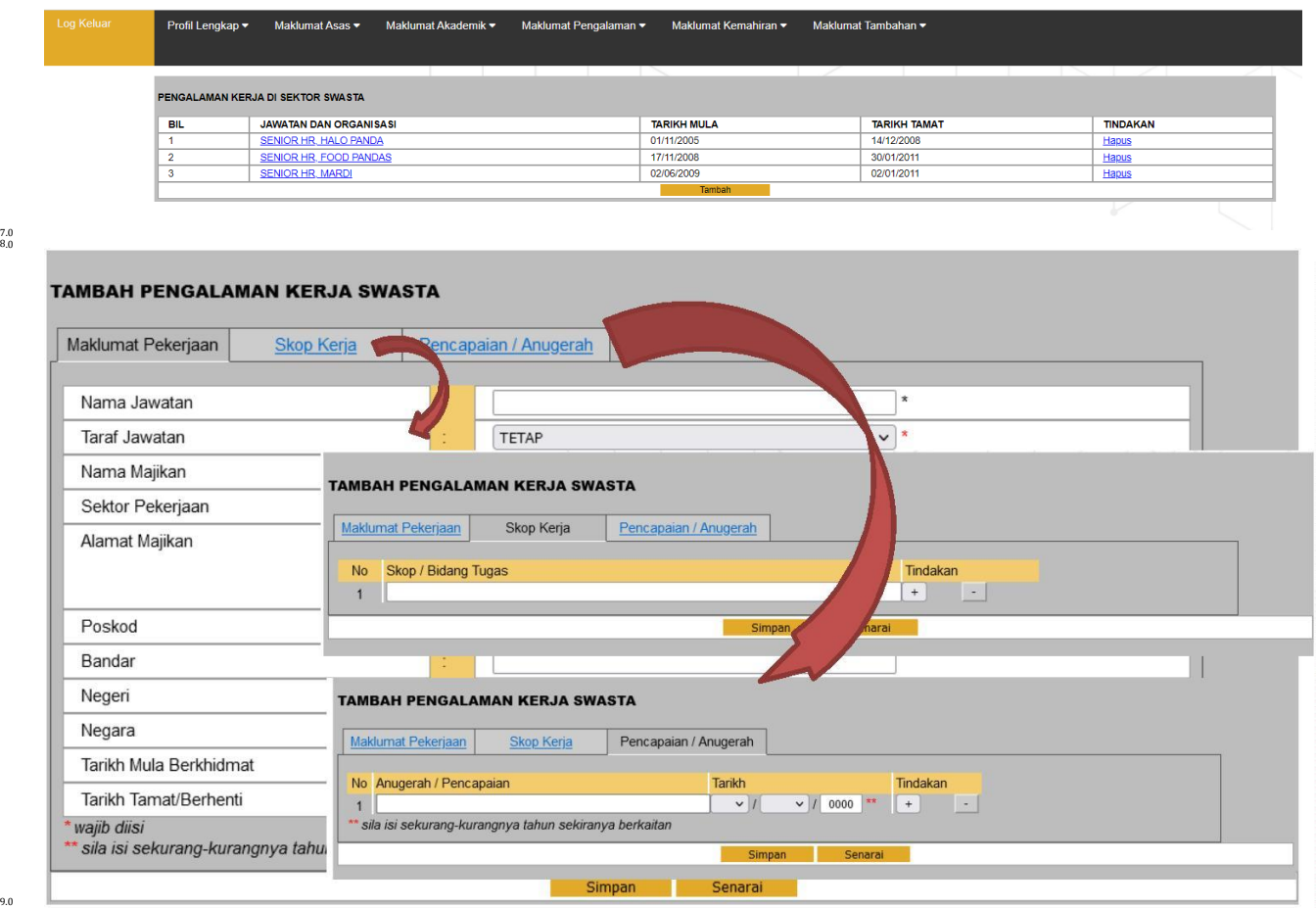

#### 6.1Pengalaman Kerja Sektor Kerajaan

- 6 .1.1 Skrin Pengalaman Kerja Sektor Swasta akan dipaparkan seperti di atas.
- 6 .1.2 Calon perlu mengisi maklumat pegalaman kerja di sektor swasta dengan lengkap.
- 6 .1.3 Terdapat 3 tab menu bagi pengisian maklumat sektor swasta iaitu
	- a. Maklumat Pekerjaan
	- b. Maklumat Skop Kerja
	- c. Maklumat Pencapaian / Anugerah

Calon wajib mengisi semua maklumat yang ditandakan denganbintang yang bewarna merah (\*).

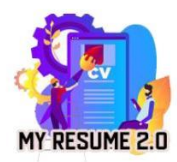

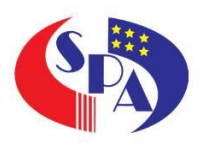

#### 7.0 Maklumat Dokumen Sijil Sokongan

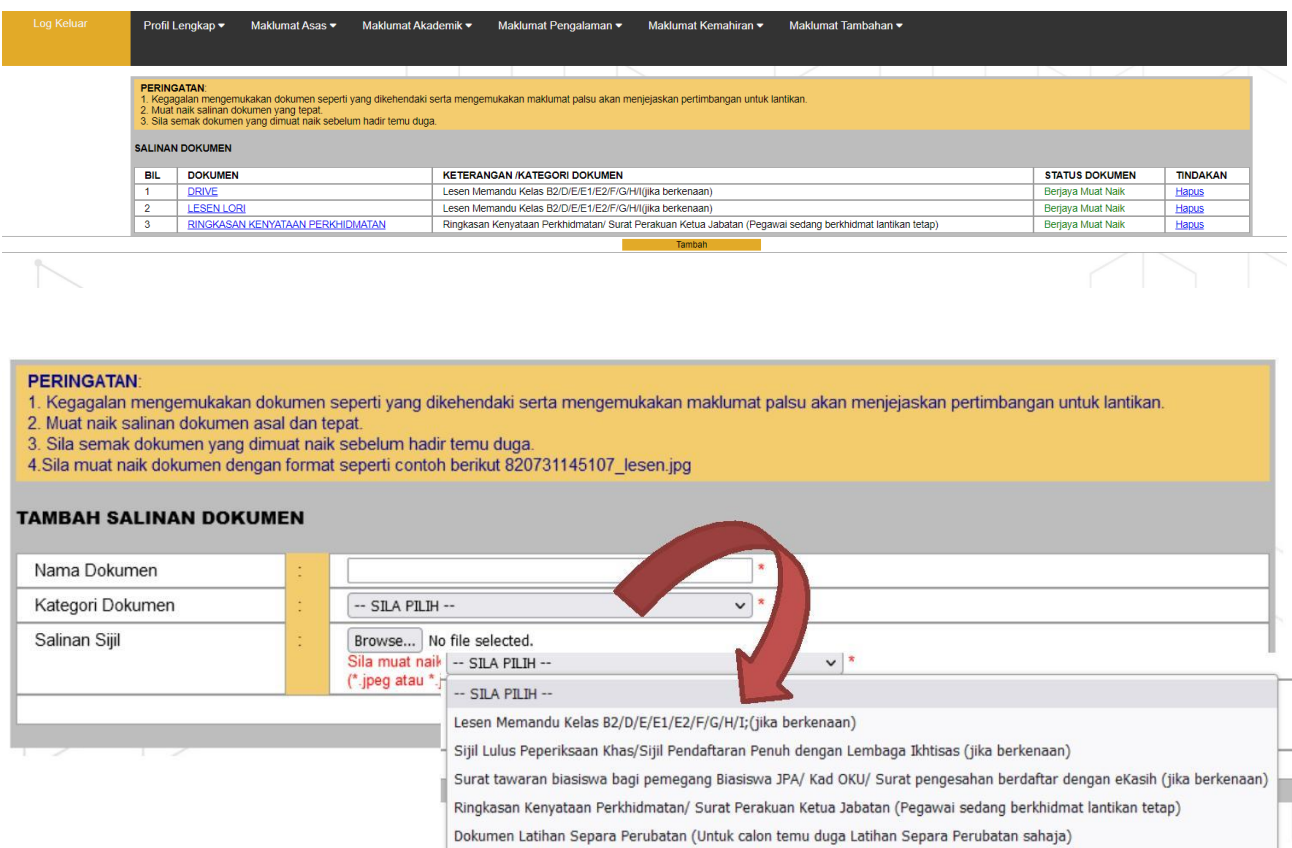

7.1 Calon Diberikan ruangan skrin paparan muat naik salinan dokumen sokongan seperti di atas.

Pastikan maklumat yang di isi adalah sepadan dengan maklumat yang di kategorikan didalam senarai **KATEGORI DOKUMEN** .

Calon wajib mengisi semua maklumat yang ditandakan denganbintang yang bewarna merah (\*).

PERINGATAN: Bagi salinan sijil diingatkan calon hanya dibenarkan muat naik dokumen yang disenaraikan sahaja dan berkaitan dengan urusan skim perkhidmatan yang ditawarkan semasa sesi temu duga.

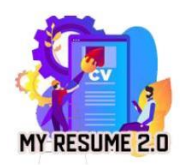

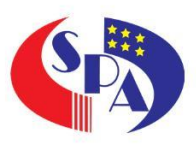

#### 8.0 Maklumat Kemahiran

#### 8.1 Komputer

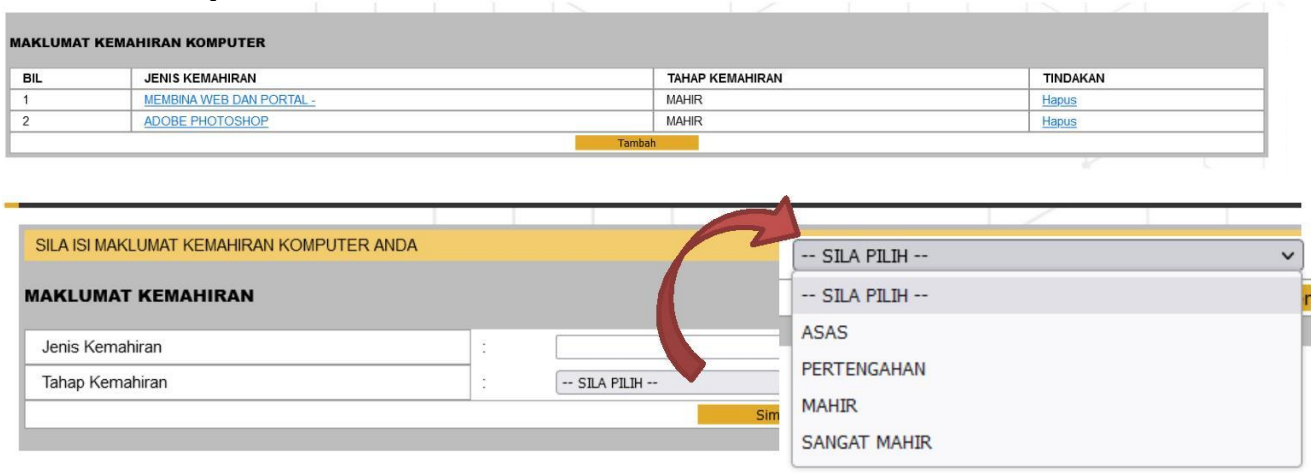

Ruangan ini hanya perlu diisi oleh pemohon yang memiliki kemahiran komputer yang diiktiraf.

Skrin maklumat kemahiran komputer dipaparkan seperti di atas:

- a. Sila pilih Jenis kemahiran, dan pilih tahap kemahiran yang diperolehi.
- b. Klik butang "**+Simpan**".
- c. Calon akan dibawa ke paparan senarai kemahiran yang telah didaftarkan bagi rujukan dan semakan.

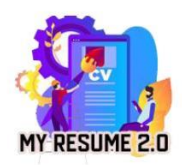

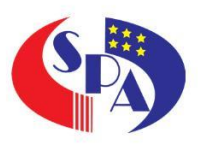

#### 8.2 Bakat

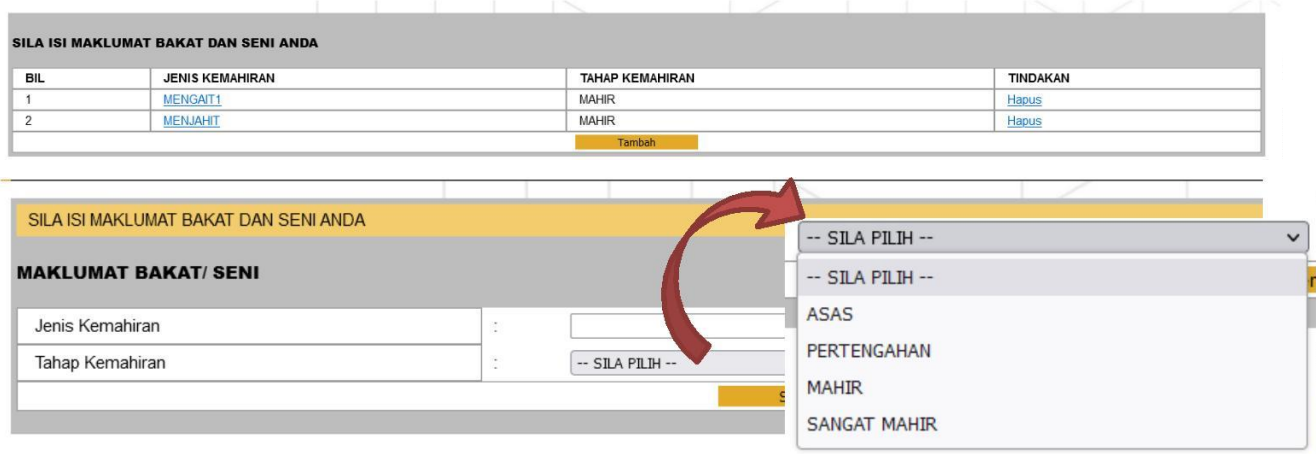

- 8.2.1 Ruangan ini hanya perlu diisi oleh pemohon yang memiliki kemahiran bakat yang diiktiraf.
- 8.2.2 Skrin maklumat kemahiran komputer dipaparkan seperti di atas:
	- a. Sila pilih Jenis kemahiran , dan pilih tahap kemahiran yang diperolehi.
	- b. Klik butang "**+Simpan**".
	- c. Calon akan dibawa ke paparan senarai kemahiran yang telah didaftarkan bagi rujukan dan semakan.

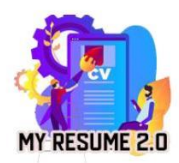

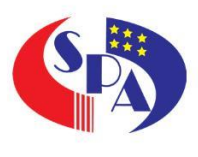

#### 8.3 Lain – lain

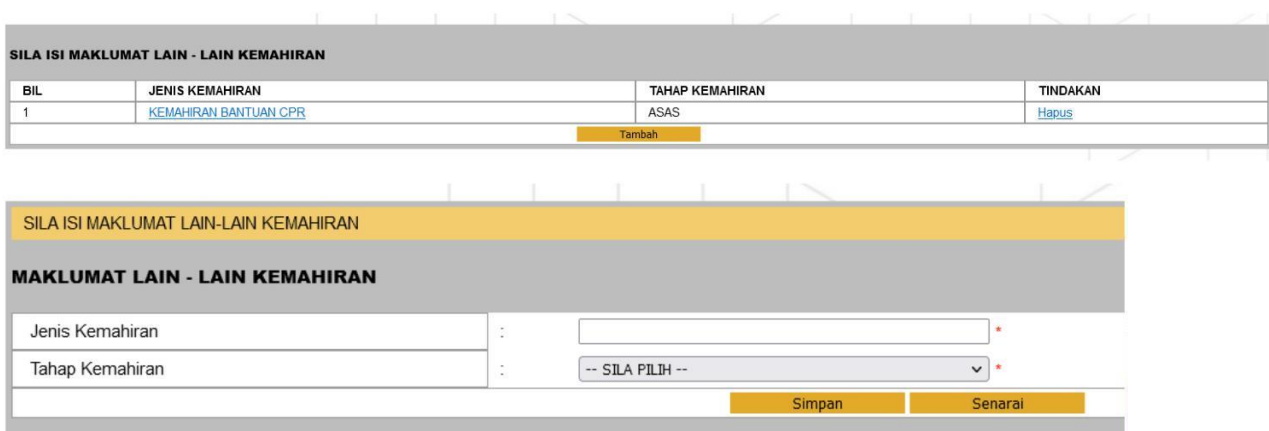

- a. Ruangan ini hanya perlu diisi oleh pemohon yang memiliki kemahiran lain-lain kemahiran yang diiktiraf.
- b. Skrin maklumat kemahiran komputer dipaparkan seperti di atas:
	- Sila pilih Jenis kemahiran , dan pilih tahap kemahiran yang diperolehi.
	- Klik butang "**+Simpan**".
	- Calon akan dibawa ke paparan senarai kemahiran yang telah didaftarkan bagi rujukan dan semakan.

PERINGATAN: Sila kosongan ruangan ini sekiranya calon tidak mempunyai sebarang kemahiran yang di iktiraf / bersijil.

c. Pemohon perlu mengisi semua maklumat yang ditandakan dengan bintang yang bewarna merah (\*).

<span id="page-18-0"></span>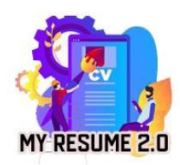

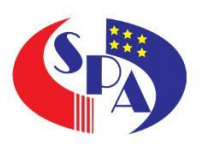

#### 9.0 Maklumat Tambahan

#### 9.1Persatuan / Kepimpinan

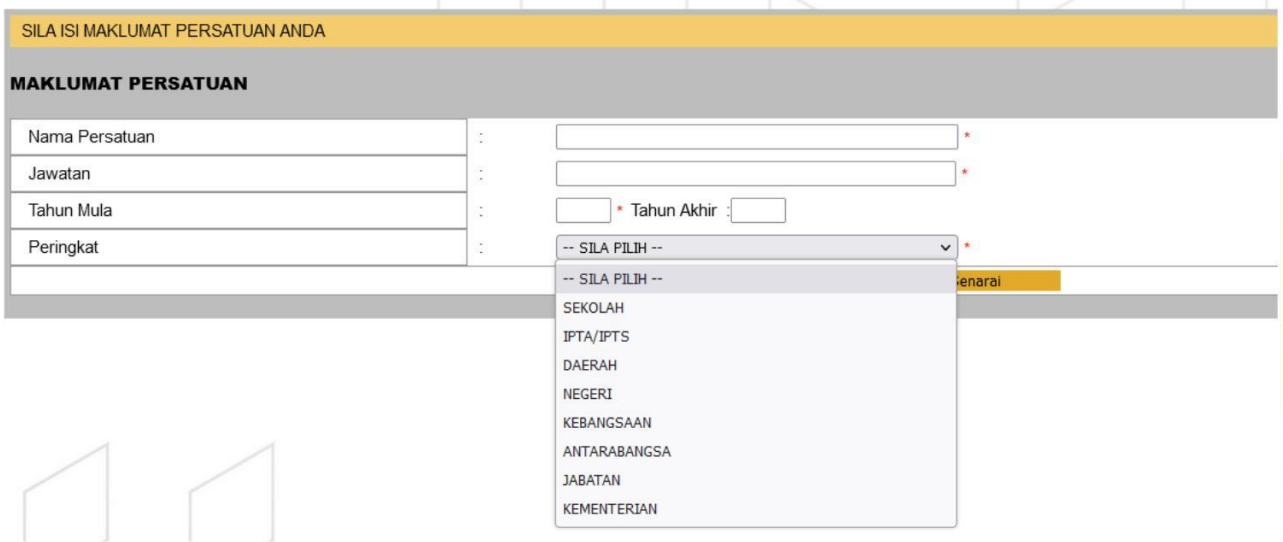

- a. Ruangan ini hanya perlu diisi oleh calon mengikut maklumat persatuan yang diceburi.
- b. Skrin maklumat persatuan dipaparkan seperti di atas:
	- Sila isi maklumat persatuan jawatan tahun bermula dan berakhir dan peringkat jawatan diperolehi.
	- Klik butang "**+Simpan**".
	- Calon akan dibawa ke paparan senarai persatuan yang telah didaftarkan bagi rujukan dan semakan.
- c. Pemohon perlu mengisi semua maklumat yang ditandakan dengan bintang yang bewarna merah (\*).

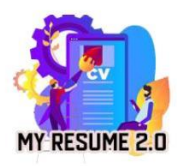

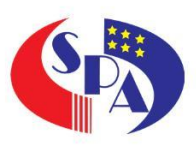

#### 9.2 Badan Professional

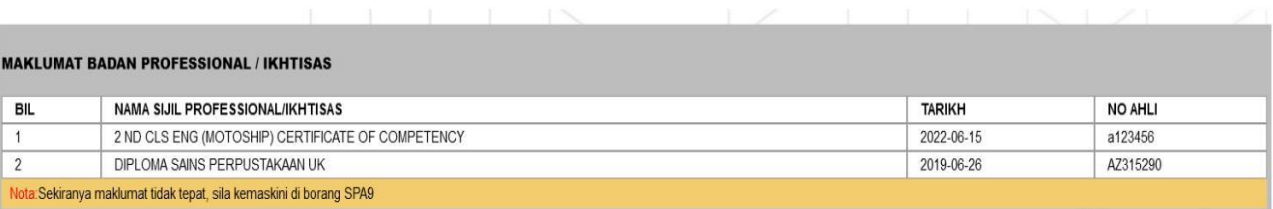

Skrin Maklumat Badan Professional / Sijil Ikhtisas dipaparkan seperti di atas.

Sekiranya maklumat yang dipaparkan tidak tepat , mohon kerjasama calon untuk mengemaskini maklumat di sistem SPA9 atau emelkan aduan di <https://spa.spab.gov.my/> bagi aduan maklumat pengajian tinggi SPA9 tidak sepadan atau salah.

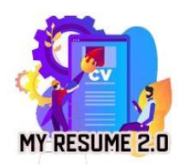

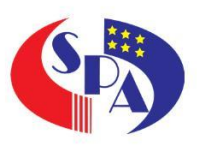

#### 9.3 Khidmat Masyarakat

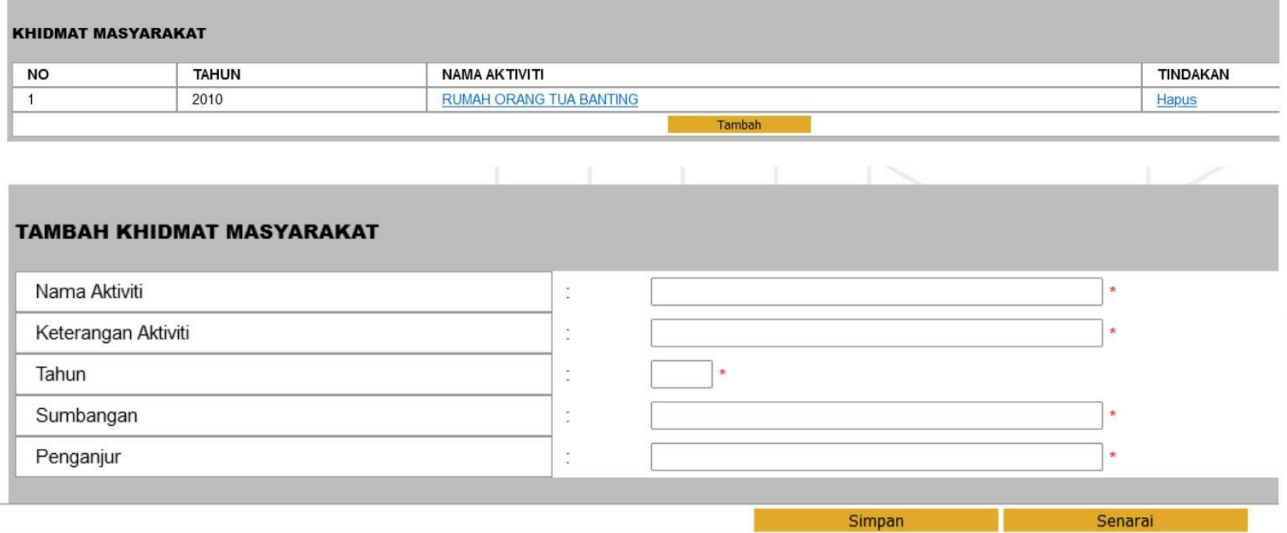

- a. Ruangan ini hanya perlu diisi oleh calon mengikut khidmat masyarakat yang terlibat.
- b. Skrin maklumat persatuan dipaparkan seperti di atas:
	- Sila isi maklumat yang di paparkan di skrin.
	- Klik butang "**+Simpan**".
	- Calon akan dibawa ke paparan senarai khidmat masyarakat yang telah didaftarkan bagi rujukan dan semakan.
- c. Pemohon perlu mengisi semua maklumat yang ditandakan dengan bintang yang bewarna merah (\*).

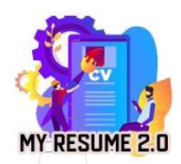

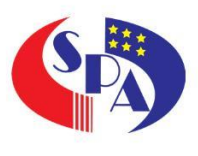

#### 9.4 Penyelidikan

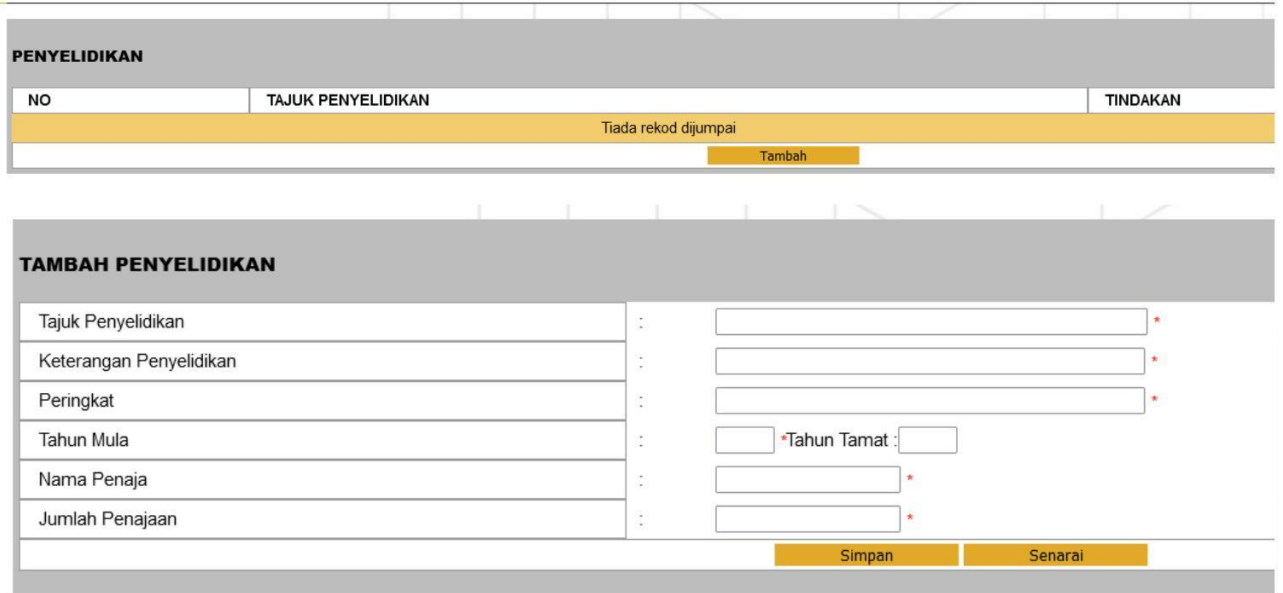

- a. Ruangan ini hanya perlu diisi oleh calon mengikut kajian kes atau kerta kerja penyelidikan yang calon terlibat.
- b. Skrin maklumat penyelidikan dipaparkan seperti di atas:
	- Sila isi maklumat yang di paparkan di skrin.
	- Klik butang "**+Simpan**".
	- Calon akan dibawa ke paparan senarai maklumat penyelidikan yang telah didaftarkan bagi rujukan dan semakan.
- c. Pemohon perlu mengisi semua maklumat yang ditandakan dengan bintang yang bewarna merah (\*).

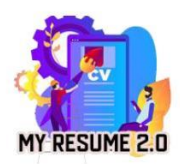

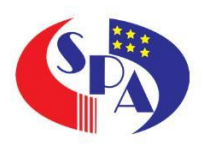

#### 9.5 Anugerah

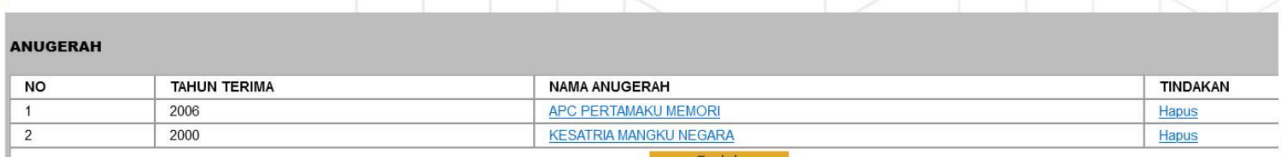

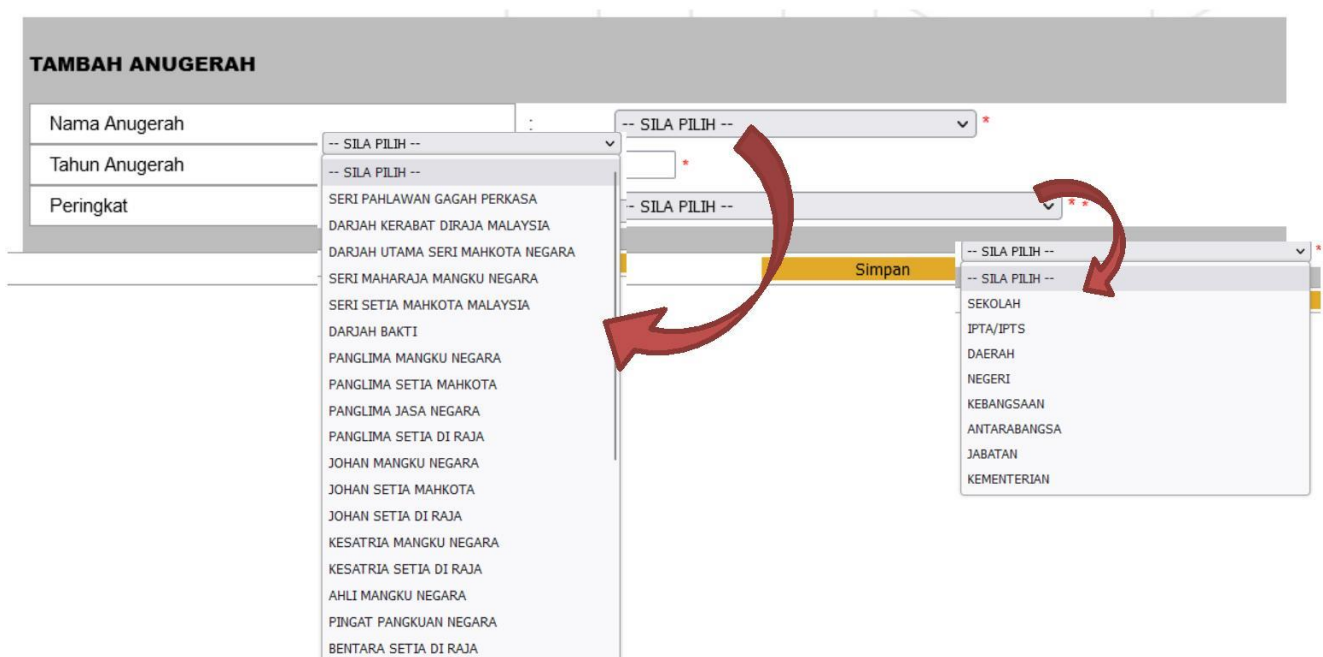

- a. Ruangan ini hanya perlu diisi oleh calon mengikut Anugerah yang diperolehi sepanjang perkhidmatan.
- b. Skrin maklumat persatuan dipaparkan seperti di atas:
	- Sila isi maklumat yang di paparkan di skrin.
	- Klik butang "**+Simpan**".
	- Calon akan dibawa ke paparan senarai anugerah yang telah didaftarkan bagi rujukan dan semakan.
- c. Pemohon perlu mengisi semua maklumat yang ditandakan dengan bintang yang bewarna merah (\*).

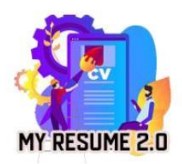

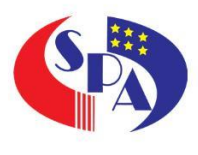

9.6 Rujukan

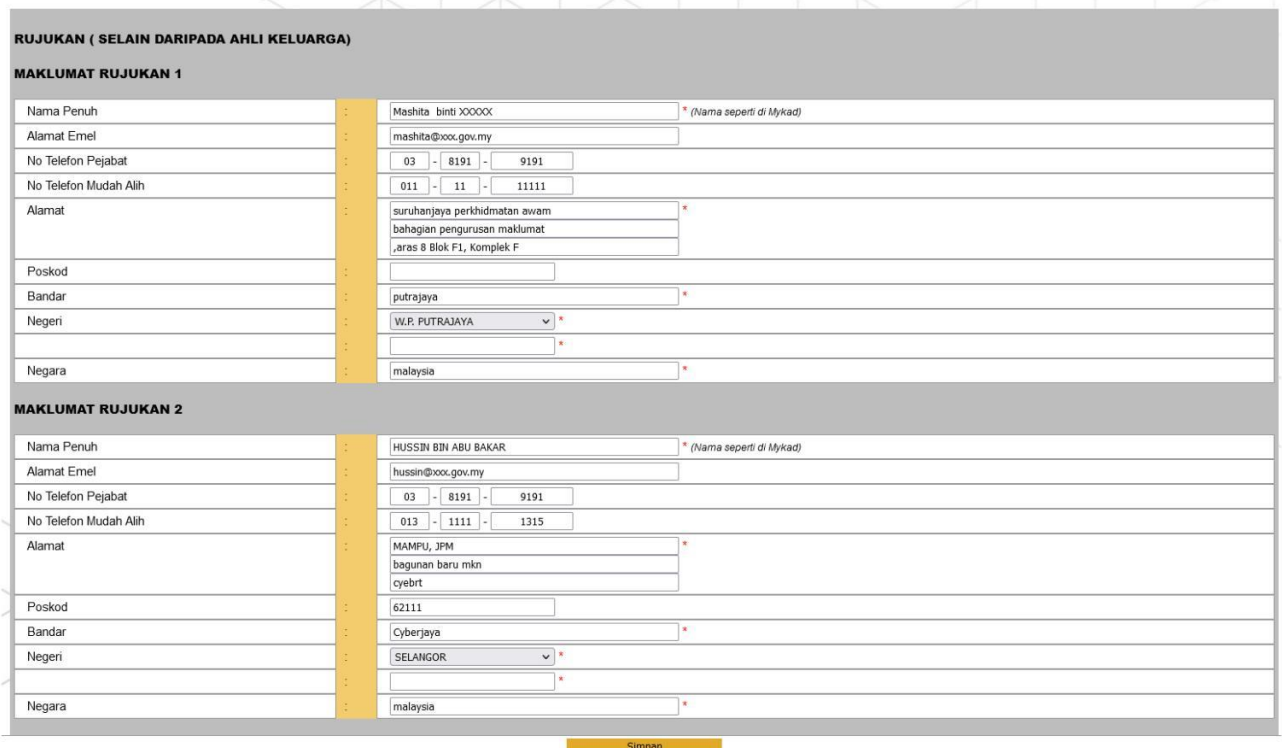

Calon perlu/ wajib mengisi ruangan rujukan ini . Panel pememuduga memerlukan senarai nama dan maklumat rujukan selain ahli keluarga bagi mengesahkan maklumat yang diberikan adalah tepat dan benar.

Pemohon perlu mengisi semua maklumat yang ditandakan denganbintang yang bewarna merah (\*).

<span id="page-24-0"></span>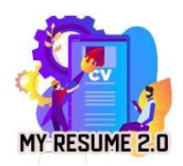

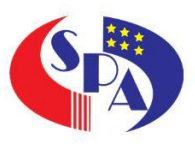

#### 10.0 Cetakan

#### 10.1 Senarai Semak

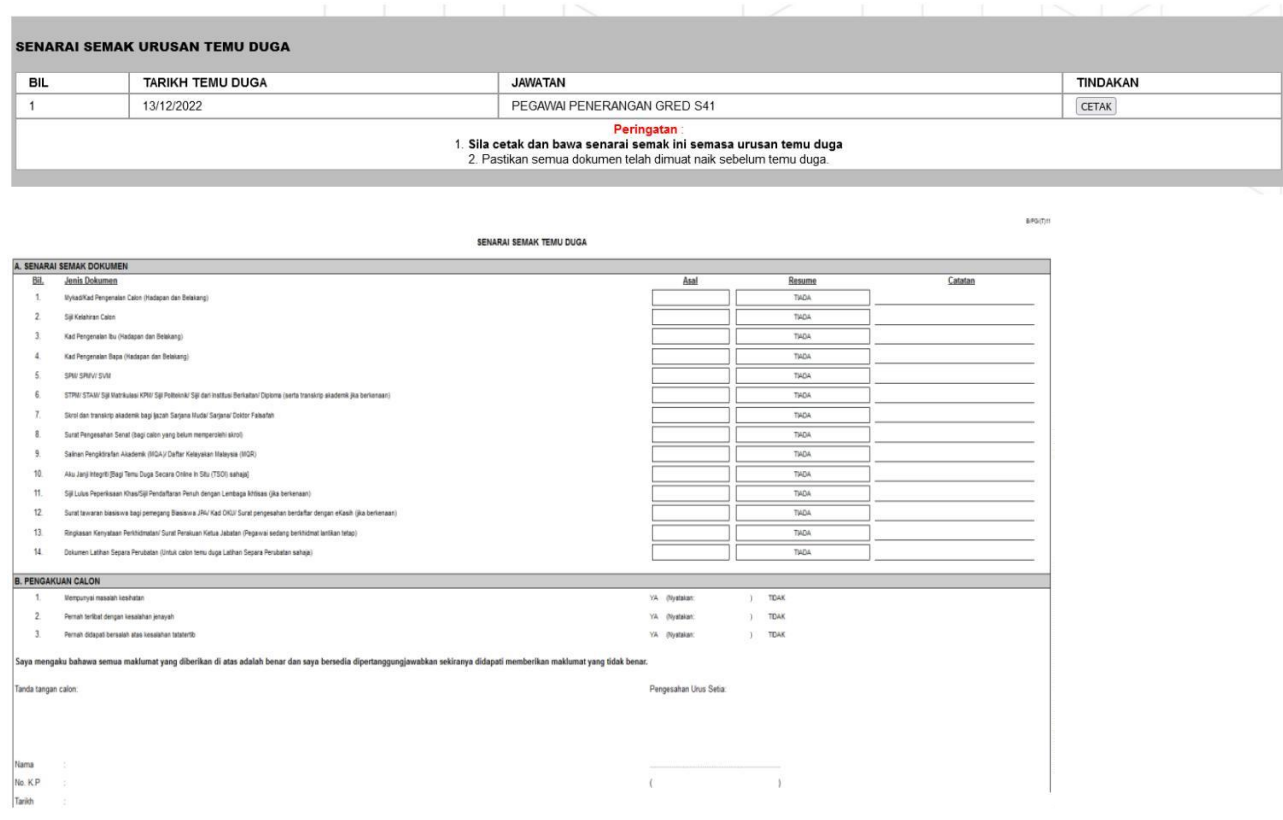

Calon akan dipaparkan dengan senarai semak bagi jawatan yang berjaya di panggil temu duga.

Calon hendaklah mencetak senarai semak untuk rujukan dan bagi membolehkan calon menyusun senarai sijil asal mengikut turutan yang disenaraikan seperti di senarai semak semasa menghadiri sesi temu duga.

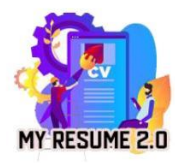

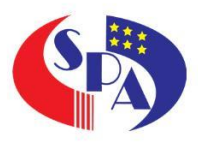

10.2 Resume

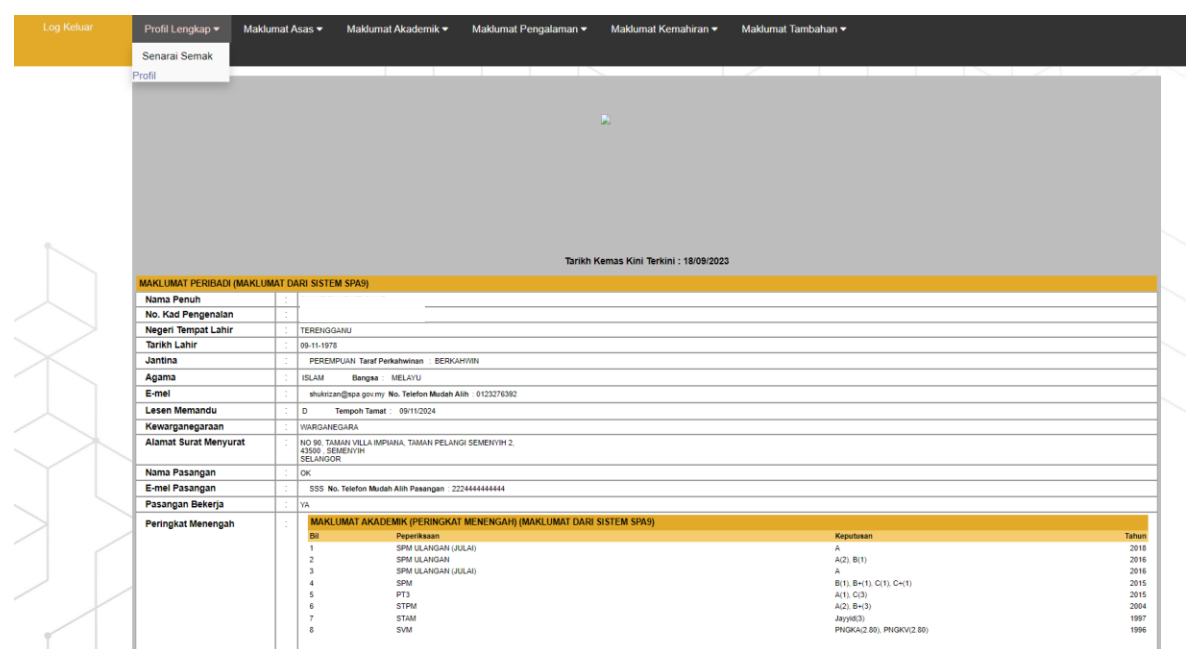

Berikut adalah paparan maklumat resume calon secara keseluruhan. Calon boleh menyemak semua maklumat yang telah diisi.

Calon juga diingatkan supaya memastikan semua dokumen yang dimuat naik dipaparkan diruangan paparan sijil bagi mengelakkan sebarang masalah semasa sesi temu duga berjalan.

> PERINGATAN: Pastikan semua maklumat adalah benar dan dipaparkan di resume tersebut. Paparan resume ini adalah paparan yang sama akan dipaparkan kepada ahli panel bagi tujuan temu duga dan pemarkahan.